日本FP協会

# ファイナンシャル・プランニング技能検定 CBT試験 団体受検者向けマニュアル

## ■目次

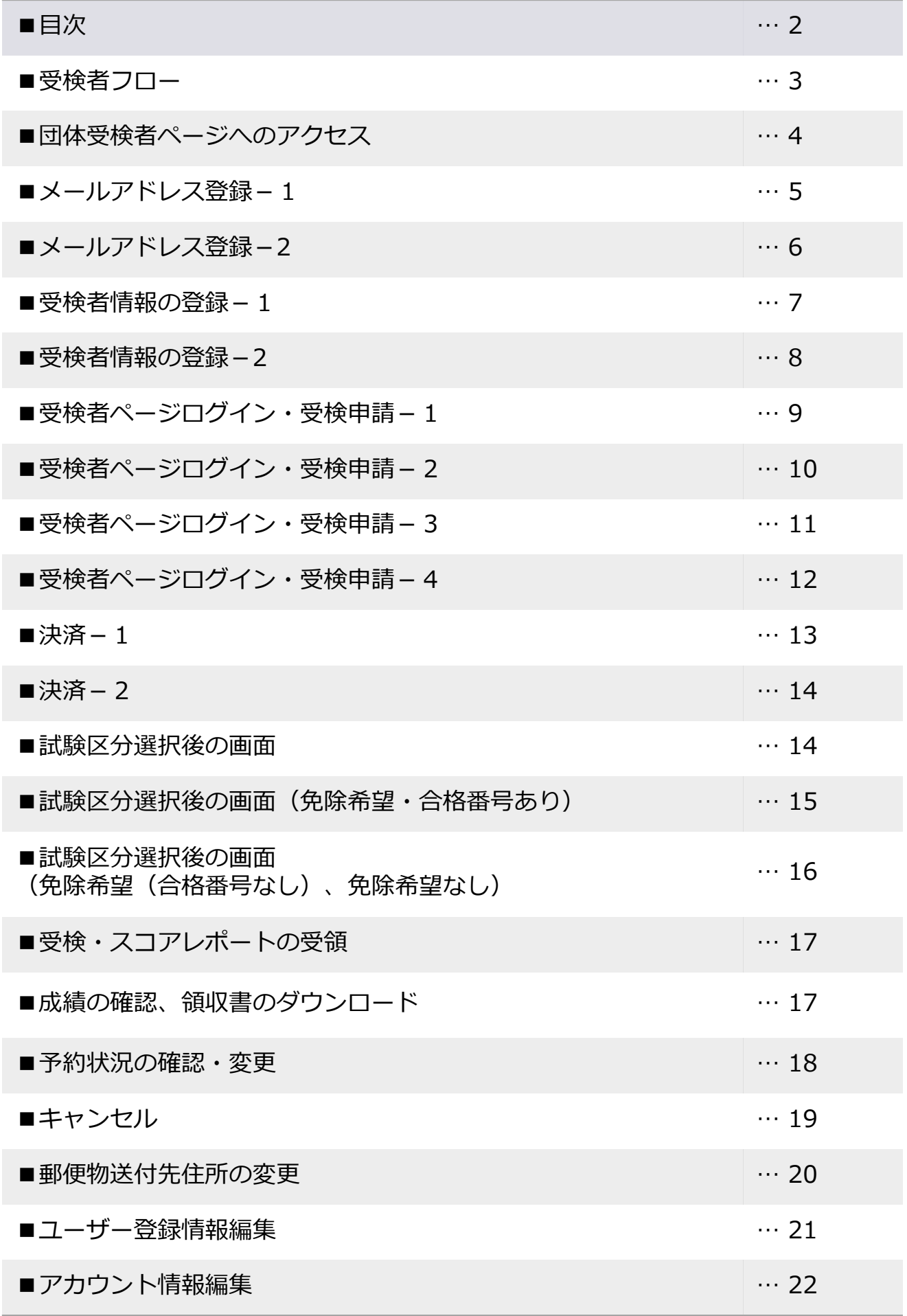

◆日本FP協会でのCBT試験は下記のような流れで進みます。

CBT試験とは、Computer-Based Testingの略称で、パソコンの設置されている会場でパソコンを 使って受検する試験形式です。

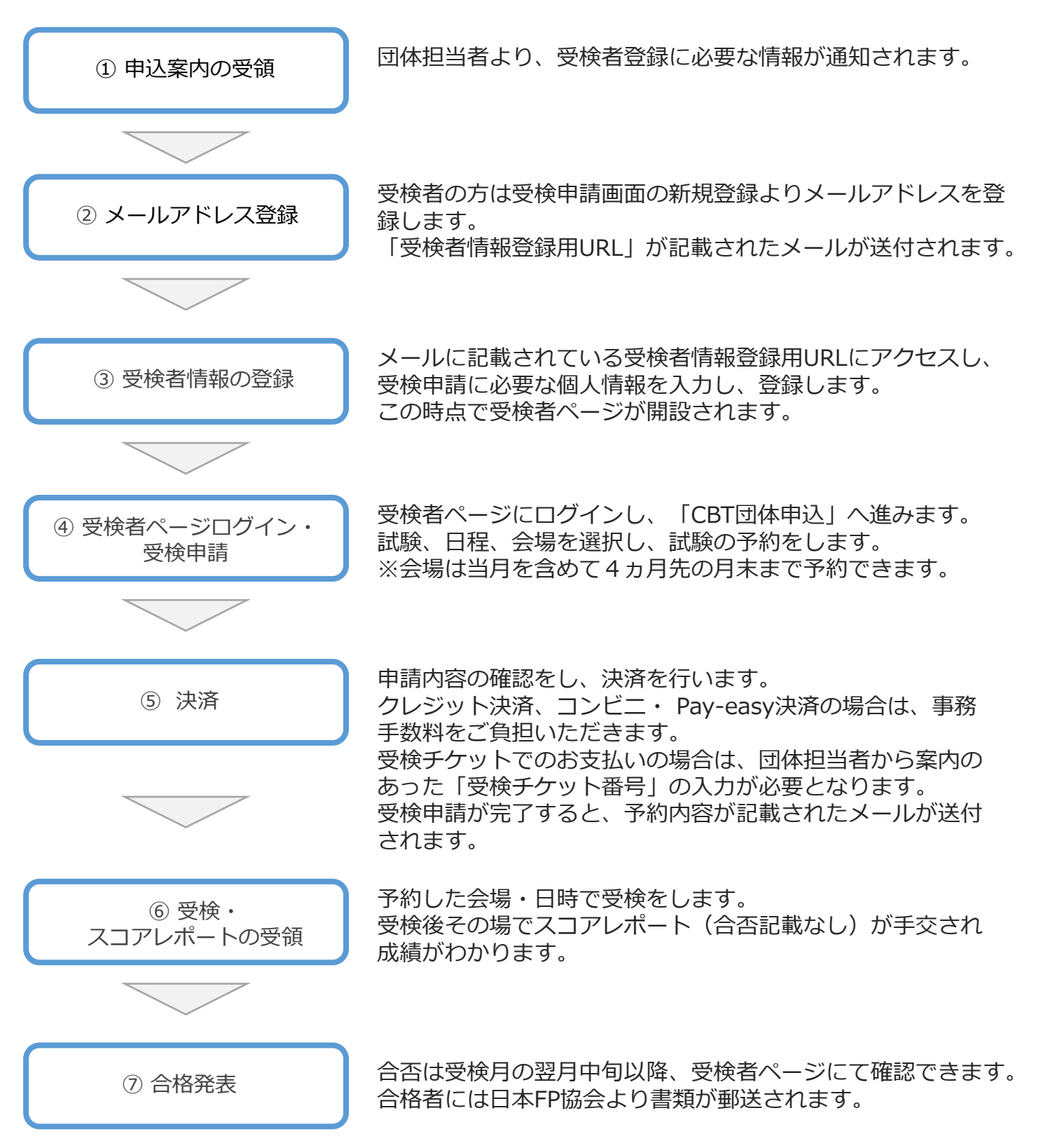

### ■団体受検者ページへのアクセス

◆団体担当者より、下記の情報が通知されましたら受検者登録を行います。 支払方法が受検チケットの団体の場合のみ、受検チケット番号も案内されます。

**《団体担当者から案内する内容》** ・**団体受検者ページURL:<https://ijuken.jafp.or.jp/fp/user/group> ・申込コード ・受検チケット番号(団体払いの場合のみ) ※団体毎に個人払いか団体払いかが指定されており、受検者による選択はできません**

【申込コード入力画面】

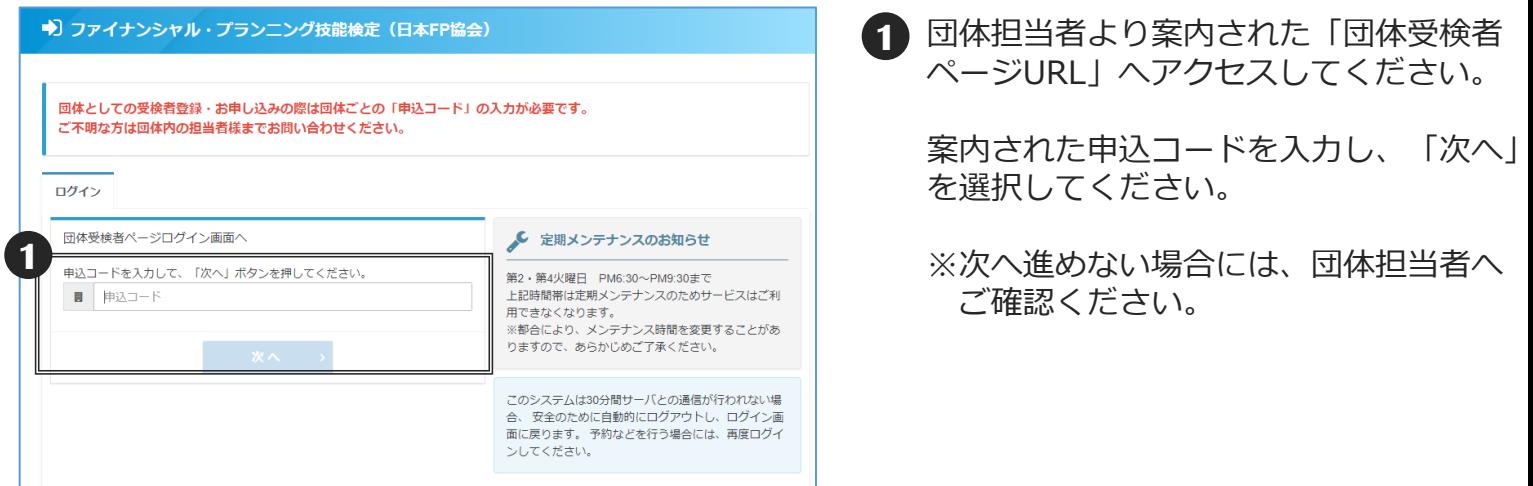

### 【ログイン画面】

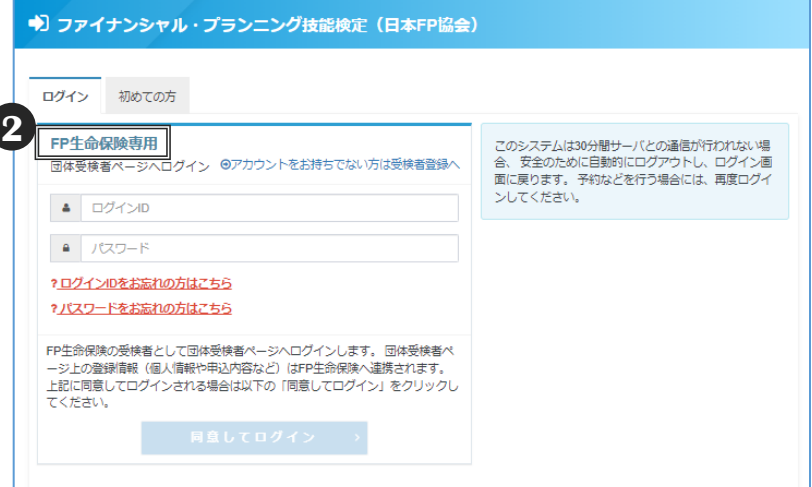

2**)自身の所属団体名が表示されているか** 必ず確認してください。

## ■メールアドレス登録-1

◆CBT試験の受検申請をするにあたり、受検者情報を登録する必要があります。 初めてCBT試験を受検申請する場合は 1 へ進みます。 すでに受検者情報の登録が完了している場合は22へ進みます。

【受検者ページ登録用URL】 **<https://ijuken.jafp.or.jp/fp/user/group>**

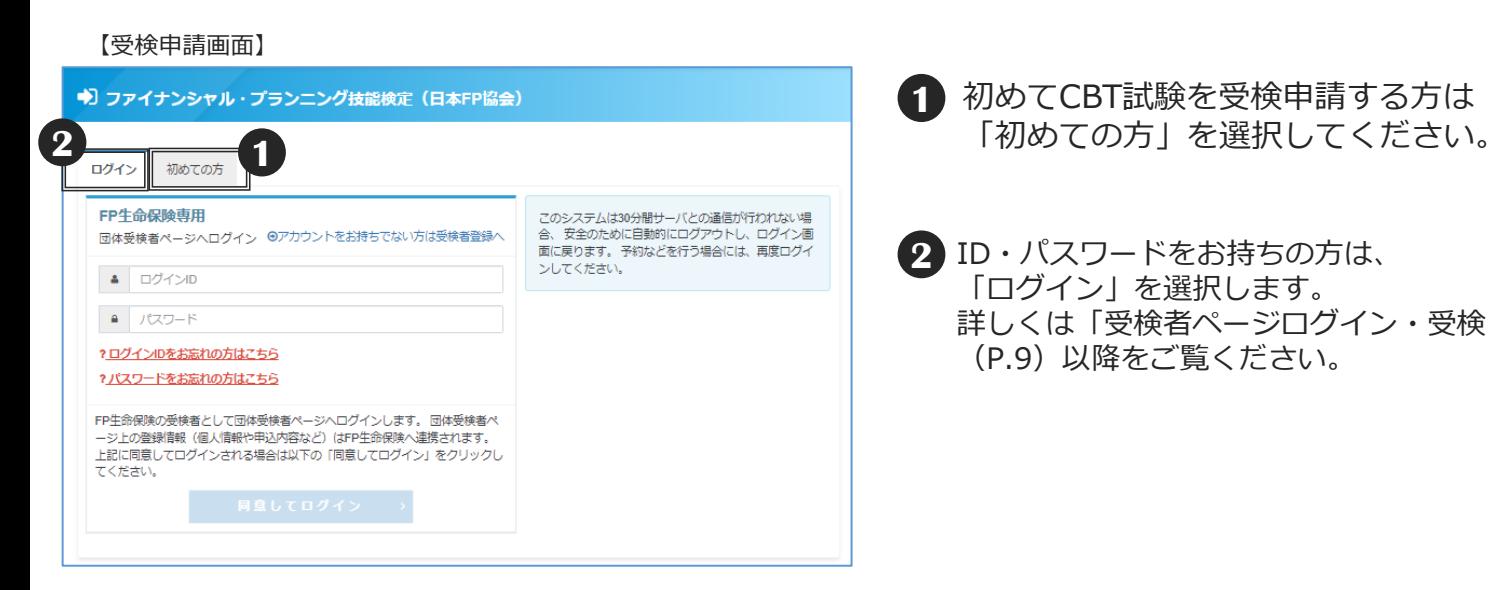

- 初めてCBT試験を受検申請する方は **1**
- **2** ID・パスワードをお持ちの方は、 「ログイン」を選択します。 詳しくは「受検者ページログイン・受検申請-1 」 (P.9)以降をご覧ください。

◆「個人情報の取扱いについて」が表示されますので、ご確認のうえ「同意する」にチェックを入れ、 「次へ」を選択します。

※同意しないと「次へ」は選択できません。

【個人情報の取扱いについて同意画面】

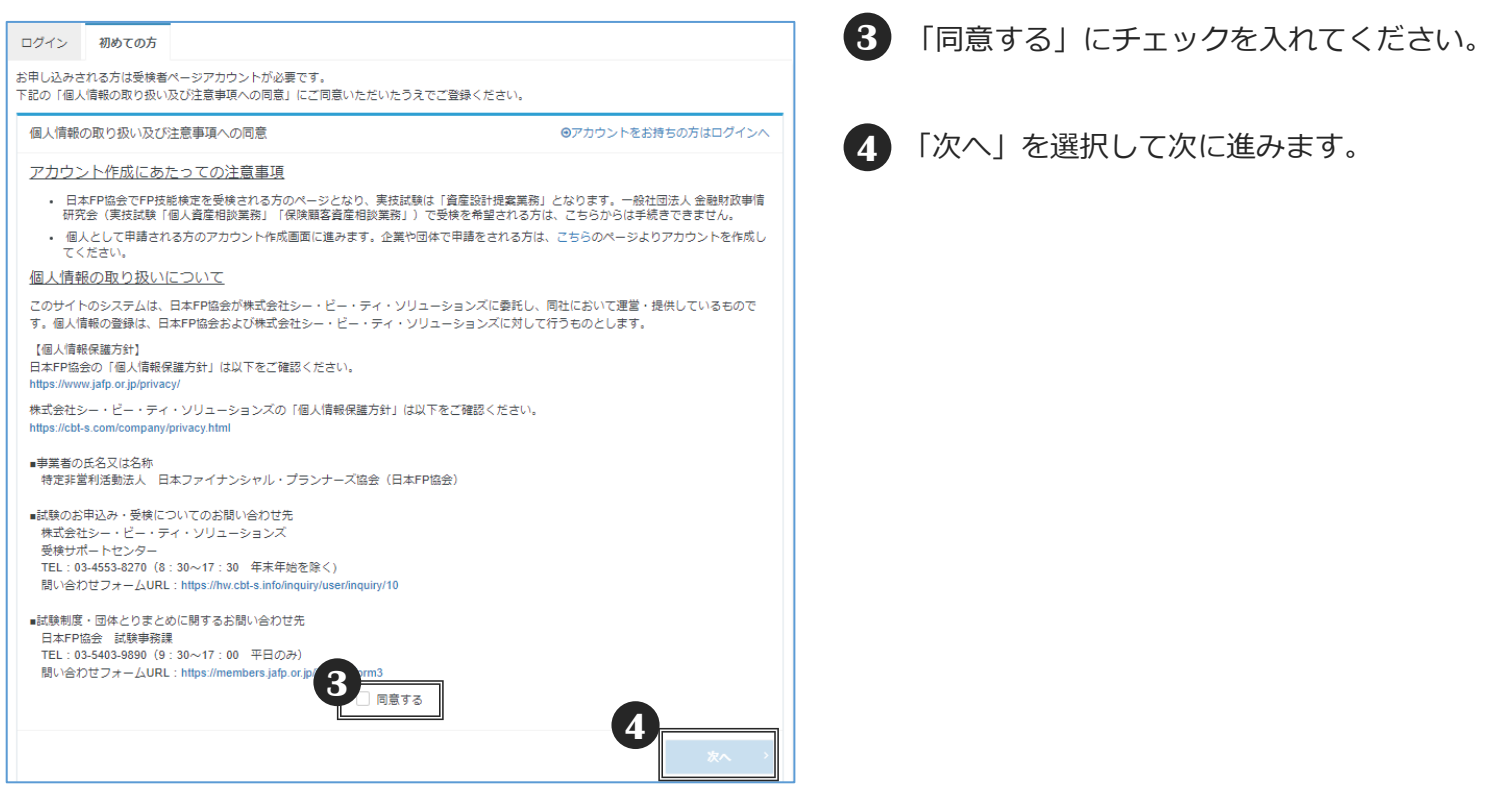

### ■メールアドレス登録-2

◆メールアドレスの登録画面でメールアドレスを入力します。 入力したメールアドレスに、受検者情報登録用のメールが送付されます。 メールアドレスの誤入力にご注意ください。

#### 【メールアドレス登録画面】

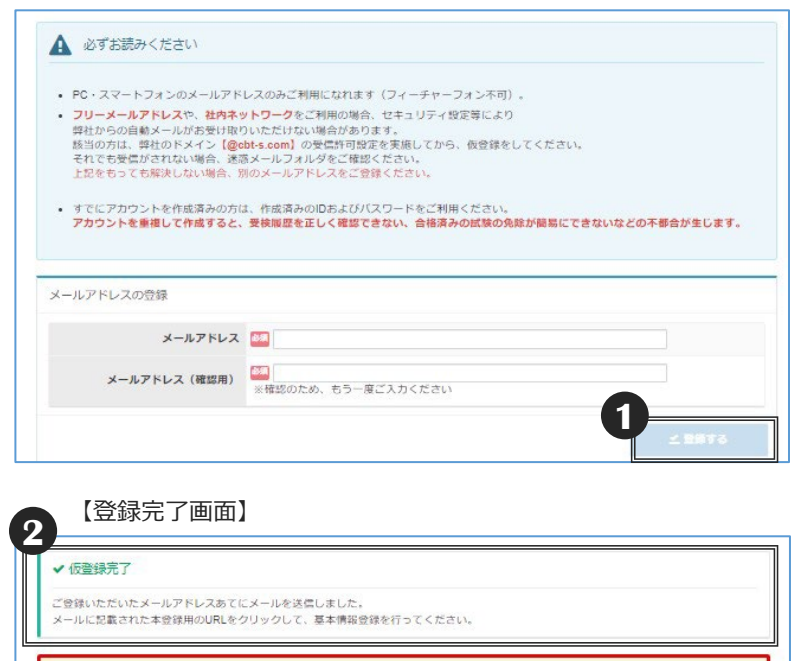

#### ● もしメールが届かない場合は

当システムから送信されるメールが、自動的に迷惑メールと判断されてしまう場合があります。 まずは迷惑メールフォルダを確認してください。<br>また、**cbt-s.com**からのメールが受信許可に設定されていない場合は、 **cbt-s.com**のドメインを受信可能に設定してください。

参考:[甲込・支払] CBTSからのメールが届きません。どうしたら良いですか。<br>https://cbt-s.com/examinee/faq/detail/2383.html

ログイン画面へ

- **1** メールアドレス入力完了後、「登録する」を選択し ます。エラーがある場合はエラー内容が表示されま す。
- **2** メールアドレス入力完了後、画面上に 「仮登録完了」と表示されたら、登録が正しく 完了しています。

同時に受検者情報登録用の URL が記載された メールが送付されます。 **1**

**◆受検者情報登録用のURLが記載された** メールが届いたら、24時間以内にURLをクリック して受検者情報の登録を行ってください。

クリックしても受検者情報登録用のページが開か ない場合は、URLをブラウザのアドレスバーに貼 り付けてアクセスしてください。 メールソフトによっては、URLの途中に改行が入 る場合があります。その場合は、改行を削除して からURLを貼り付けてください。

24時間を過ぎるとこのURLは使えなくなります。 再度メールアドレスの登録から行ってください。

### **POINT 《もしメールが届かない場合は》**

入力間違いが原因のお問合せが増えています。 再度メールアドレスの登録を行ってみてください。

また、お使いのメールソフトの設定によっては、 迷惑メールに分類される場合があります。 迷惑メールフォルダをご確認ください。

上記で解決しない場合は、 《受験サポートセンター》 03-4553-8270 まで、お問合せください。

### ■受検者情報の登録-1

◆受検者情報登録用のURLが記載されたメールからURLをクリックし、 必要な情報を入力して、受検者ページを作成します。

**1** 入力完了後、「確認画面へ」を選択します。エラーがある場合はエラー内容が表示されます。

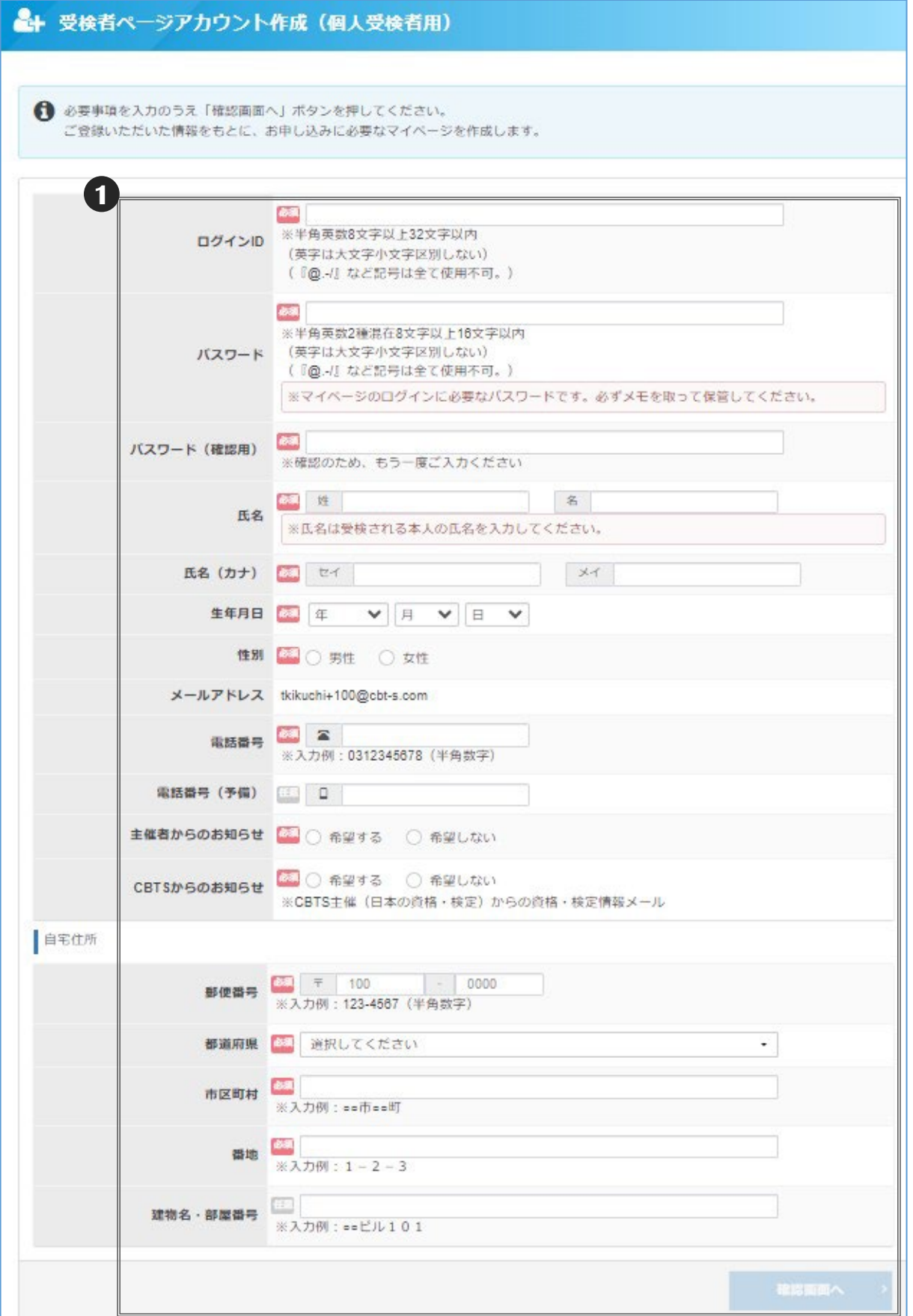

### ◆入力内容の確認画面が表示されます。

### 【入力内容確認画面】 ← ご入力内容に問違いがないかをご確認ください。 ニハウトロール・・・・・・・・・・・・・・・・・・・・・・・・・・・・・。<br>この内容で問題なければ、「登録する」ボタンをクリックしてください。 A 乙注意 「登録する」ボタンをクリックせずに本画面を閉じた場合、登録は無効となります。 图体名 FP生命保険 ログインID バスワード 氏名 氏名 (カナ) 生年月日 性別  $x - I L F F L Z$ 電話番号 ( 電話番号 (予備) 主催者からのお知らせ 希望しない CBTSからのお知らせ 希望しない 自宅住所 郵便番号 101-0022 都道府県 東京都 市区町村 千代田区神田練堀町 番地 3 建物名·部屋番号 **1**

**1** 入力内容に誤りがないかを確認のうえ 「登録する」を選択してください。

### **POINT 《情報入力は "確実"に!》**

生年月日は受検当日の本人確認に使用 します。氏名、フリガナなどの入力も 誤りのないようにご注意ください。

ログインIDやパスワード、住所などは 登録後に受検者ページの「登録情報変更」 (P.21) から変更ができます。

### 【受検者情報の登録完了画面】

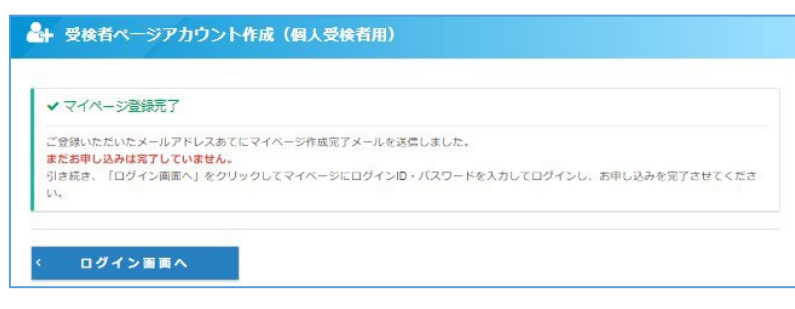

◆登録完了後、画面上に「マイページ登録完了」 と表示されたら、登録が正しく完了しています。

登録したメールアドレスに受検者情報登録完了の メールが送付されます。

### **POINT《受検申請は未完了です》**

受検者情報の登録が完了しても、 受検申請は未完了です。 この後「ログイン場面へ」を選択し、受検者 ページへログインし、受検申請を完了させてく ださい。

◆受検者ページにログインをして受検申請手続きを開始します。

#### 【受検申請画面】

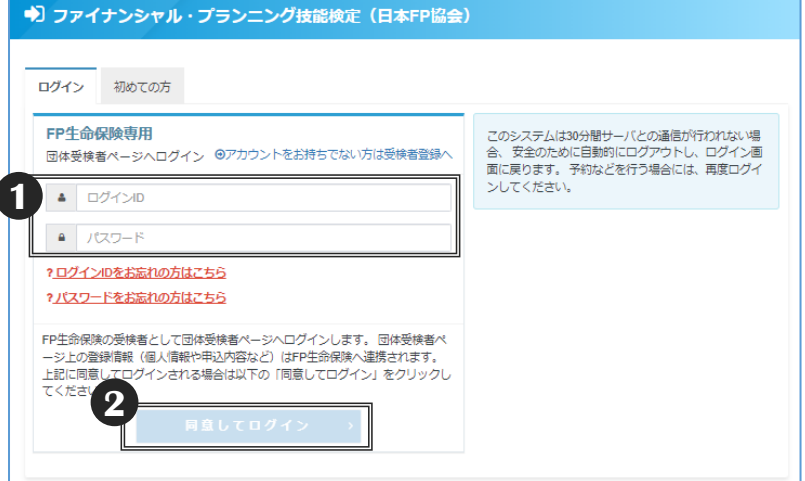

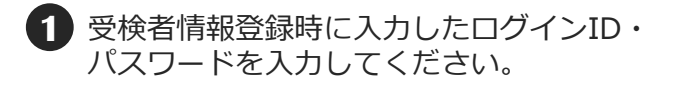

**2** 「同意してログイン」を選択してください。

### 【パスワード再設定画面】

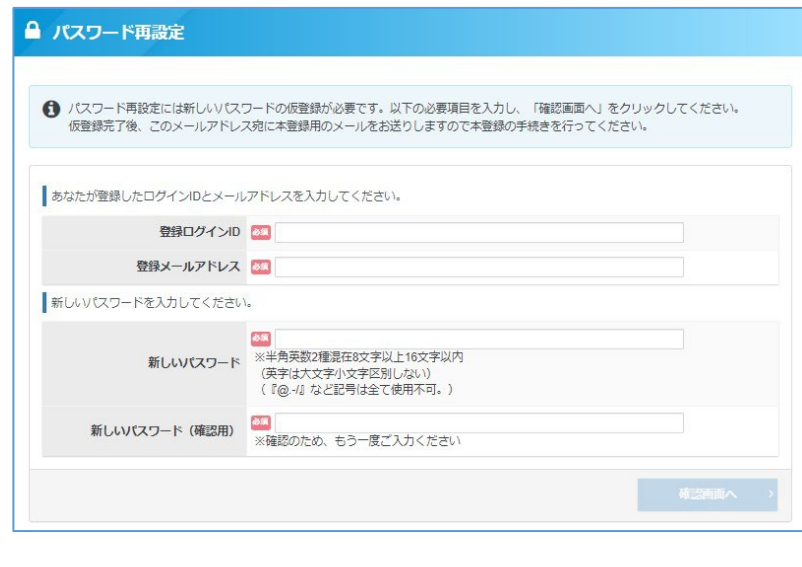

パスワードを忘れてしまった場合は、 「パスワードをお忘れの方はこちら」から **POINT 《パスワードを忘れた場合》**

ログインIDとメールアドレス、新しいパスワードを入力 して「確認画面へ」を選択します。

確認のうえ「登録する」を選択します。

パスワードの再設定が可能です。

登録しているメールアドレスにメールが届きます。 このメールにはパスワード再設定用URLが 記載されていますので、アクセスしてください。

パスワード再設定画面が表示されますので、 先ほど再設定した、新しいパスワードを入力し、 パスワードが一致すると再設定が完了します。

【受検者ページトップ画面】

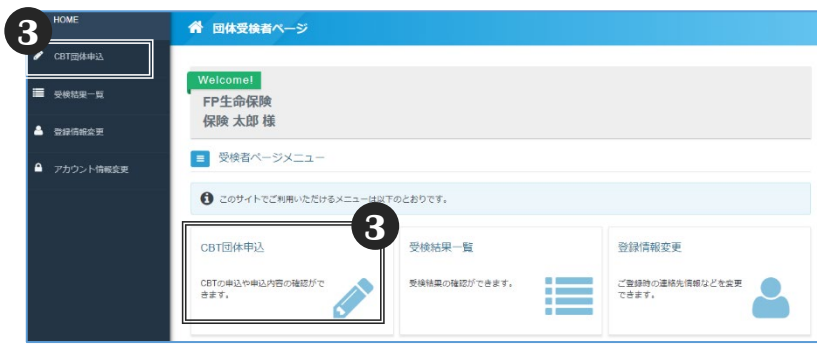

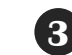

**3** 「CBT団体申込」を選択してください。

### ◆試験を選択します。

#### 【申込開催回選択画面】

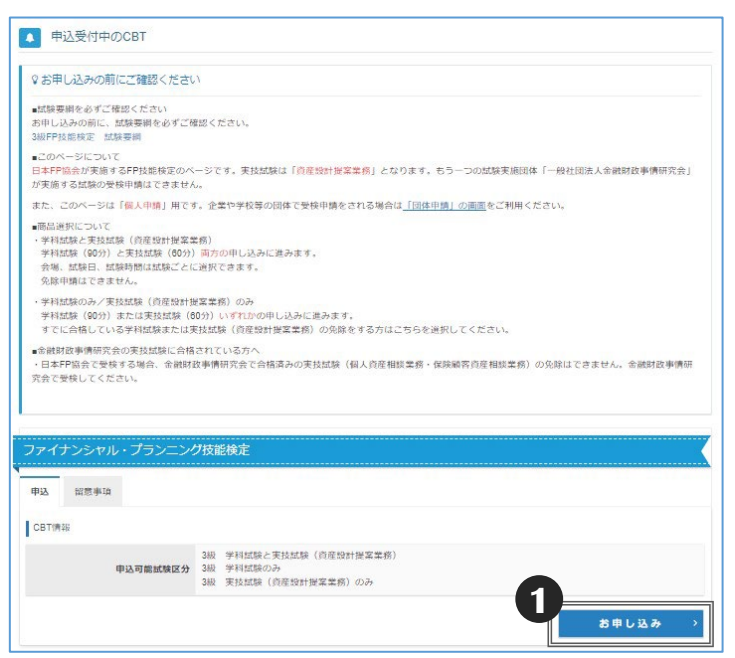

**1** 「お申し込み」を選択してください。

**2** 「留意事項」の内容を確認してください。 内容に問題がなければ「同意する」を 選択してください。

#### 【留意事項】

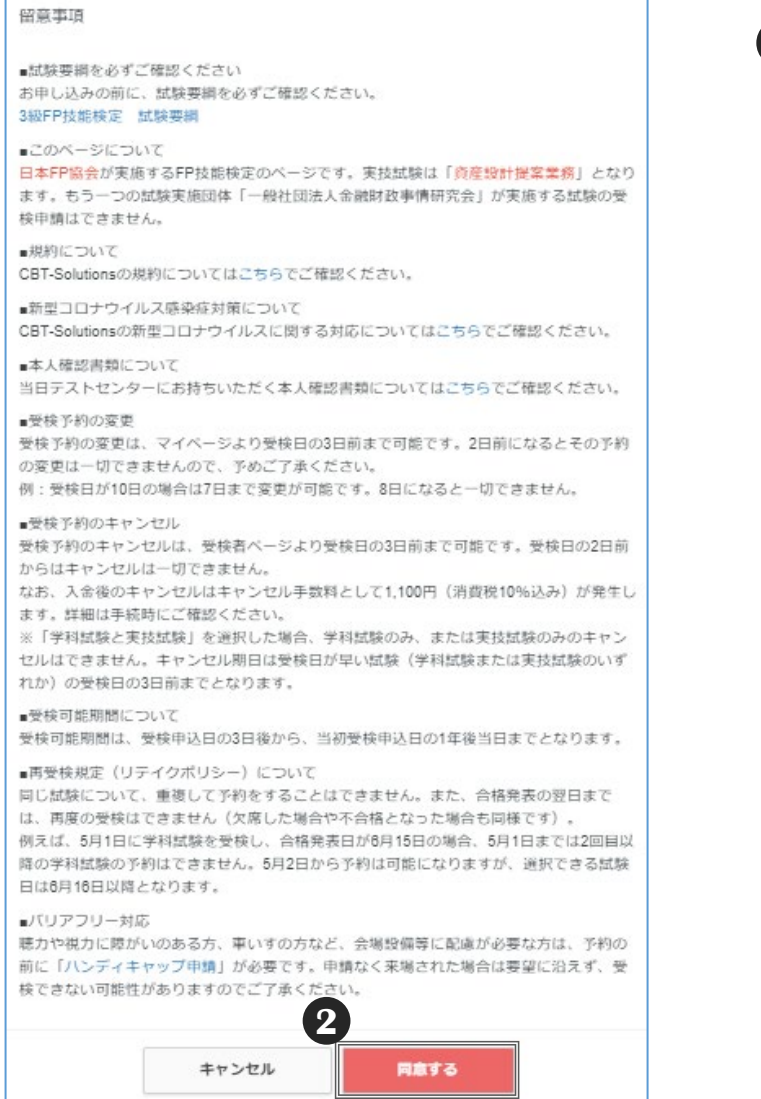

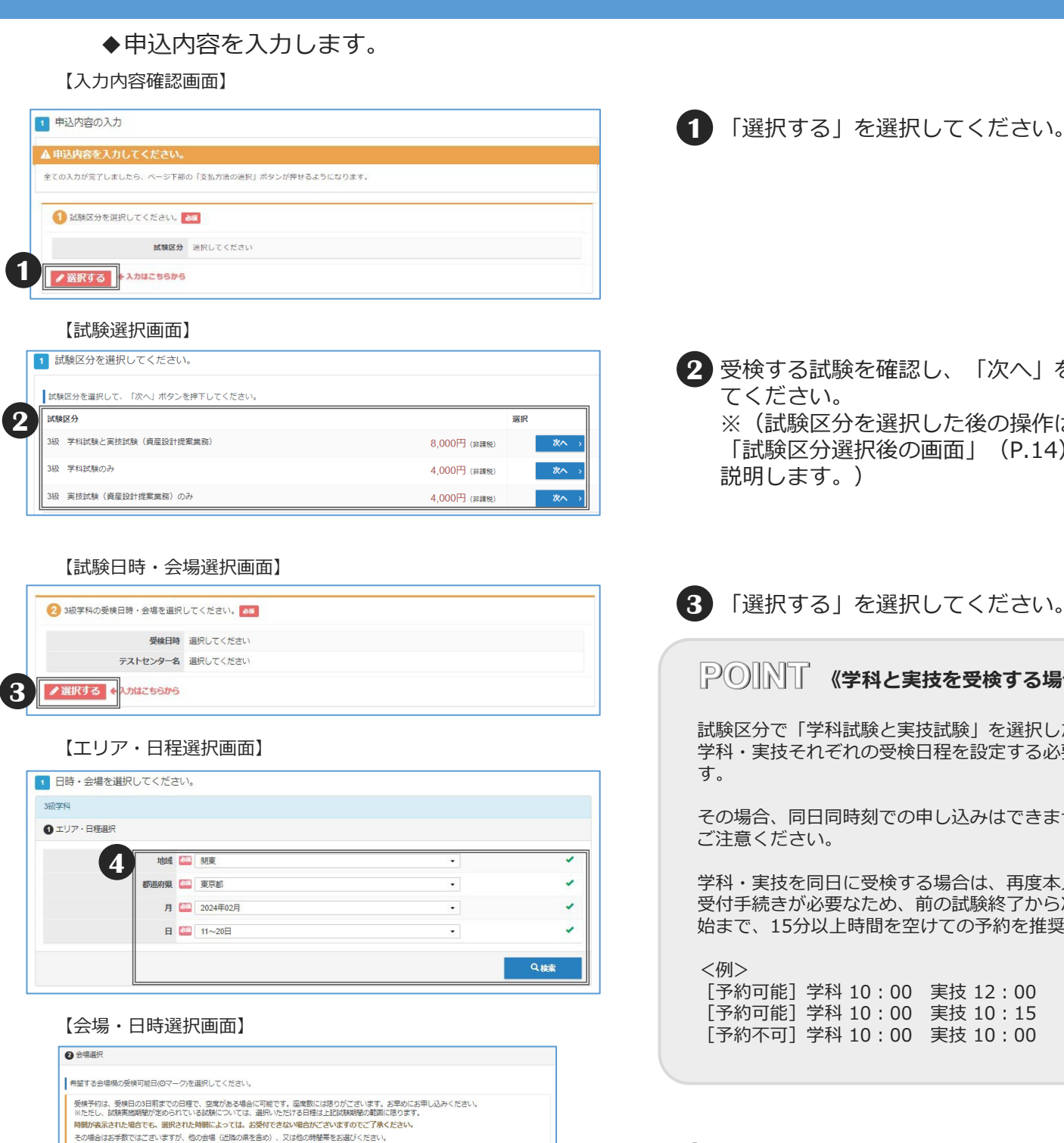

1 2 3 4 5 6 7 8 9 10<br>(木) (金) (土) (日) (月) (火) (水) (木) (金) (土)

a line ha.  $\overline{a}$ 

■**障がい等お持ちの方へ**<br>試験予約前に、下記URLの注意事項をご確認の上、<br>申請フォームから登録をお職いいたします。 e://deviiuken.com/hd

**5**

受検者様のご都合に合わせた空席調整は致しかねます。<br>随時空席状況は更新しておりますため、会場の開催スケジュールについて直接会場へのお問い合わせはお控えください。

■CBTS主催「平日受験キャンペーン」のお知らせ<br>平日受験を実施された方の中から抽選で、毎日6名様にAmazonギフト巻をプレゼント!

- Tingsteed and the State of State<br>参加条件は下記URLよりご確認ください。

CBTS神田テストセンター<br>千代田区神田須田T1-24-3FORECAST神田須田町3F [ MAP ]<br>Tel.0352090551

□ ハンディキャップ申請を事前に行って頂いた方<br>※ハンディキャップ申請での予約時は必ず申請番号を入力してください。

CBTS神田テストセンター

**A MARK** 

受检日: 2024/02/10 <br>受検可能な時間帯は下記のとおりです。

**6**

**2** 受検する試験を確認し、「次へ」を選択し てください。 ※(試験区分を選択した後の操作は 「試験区分選択後の画面」 (P.14) 以降で 説明します。) **3** 「選択する」を選択してください。 試験区分で「学科試験と実技試験」を選択した場合は、 学科・実技それぞれの受検日程を設定する必要がありま その場合、同日同時刻での申し込みはできませんので、 ご注意ください。 学科・実技を同日に受検する場合は、再度本人確認等の 受付手続きが必要なため、前の試験終了から次の試験開 始まで、15分以上時間を空けての予約を推奨しています。 [予約可能]学科 10:00 実技 12:00 [予約可能]学科 10:00 実技 10:15 [予約不可]学科 10:00 実技 10:00 **POINT 《学科と実技を受検する場合》**

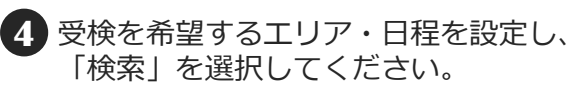

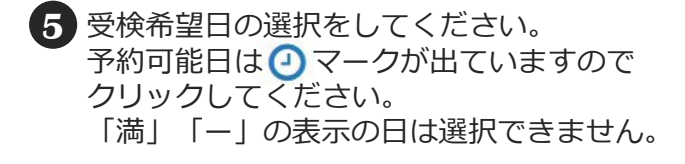

**6** 希望受検時間を選択し、「確定」を選択し てください。

## ■受検者ページログイン・受検申請-4

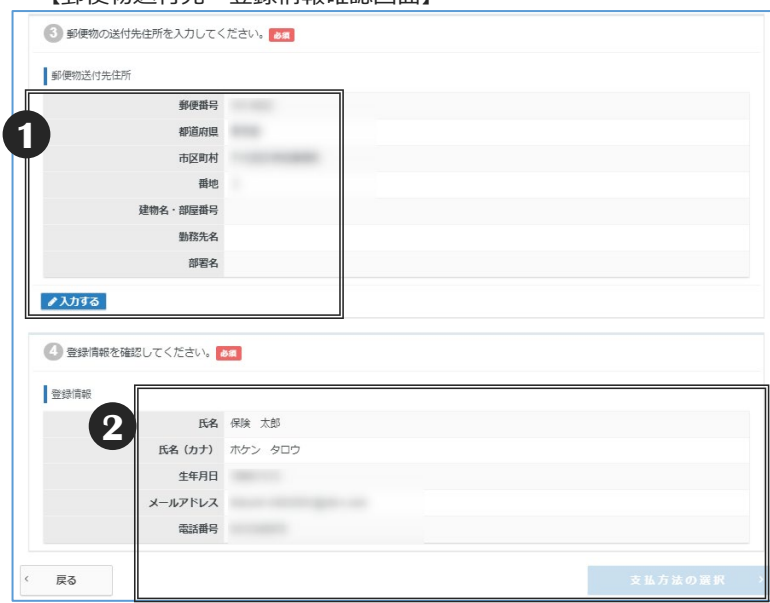

### **【郵便物送付失·登録情報確認画面】**

**1** 郵便物の送付先住所を確認してください。 修正が必要な場合には、「入力する」を選 択し修正してください。

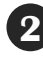

**2** 登録情報に誤りがないことを確認し、 「支払方法の選択」を選択してください。

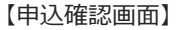

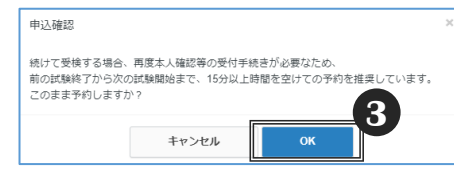

#### 【決済方法選択画面】 **4**

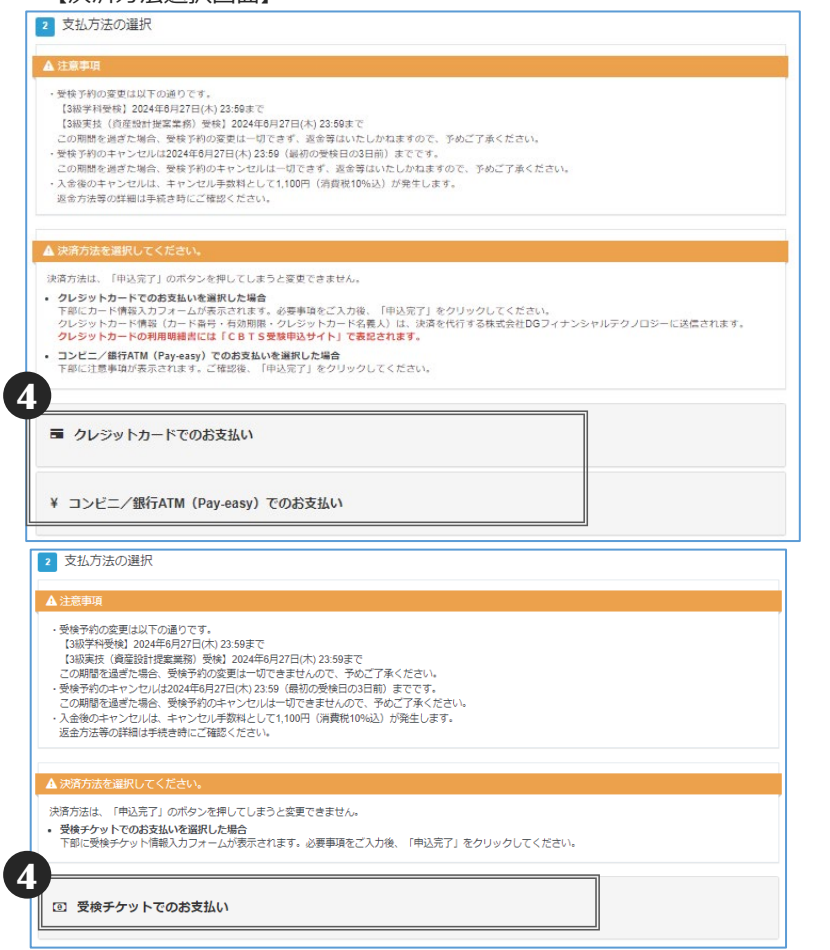

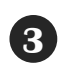

**3** 学科試験と実技試験を受検する場合、試験 時間が重複すると確認画面が表示されます。 問題がなければ「OK」を選択してください。 **3**

### 4 決済方法は3種類です。

- ・クレジットカードでのお支払い
- ・コンビニ/銀行ATM(Pay-easy)でのお支払い
- ・受検チケットでのお支払い

受検チケットでのお支払いは、一部団体の受検者 のみ利用が可能です。

※各支払いの方法は「決済」(P.13)で 説明します。

### **POINT 《決済方法》**

支払方法(個人払い・団体払い)は団体ごとに決 まっているので、受検者が選択することはできま せん。

・個人払い(クレジット・コンビニ・銀行ATM) ・法人払い(受検チケット)

**POINT 《コンビニ/銀行ATM(Pay-easy) でのお支払い注意点》**

払込票は送付しません。 「支払方法を選択した後の画面」に表示されてい る番号にて、支払いを行ってください。

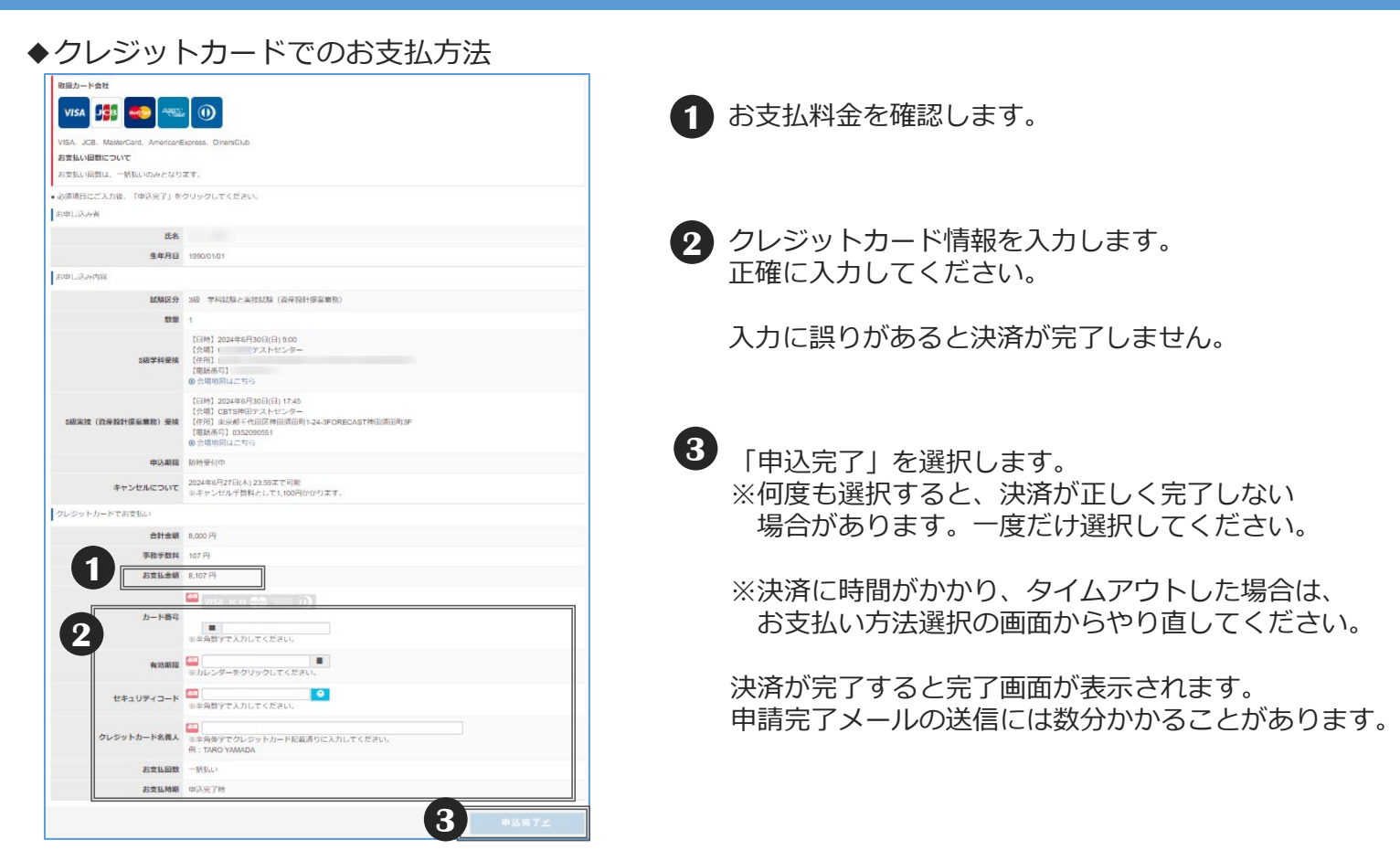

◆コンビニ・銀行ATM(Pay-easy)でのお支払いお支払方法

■決済-1

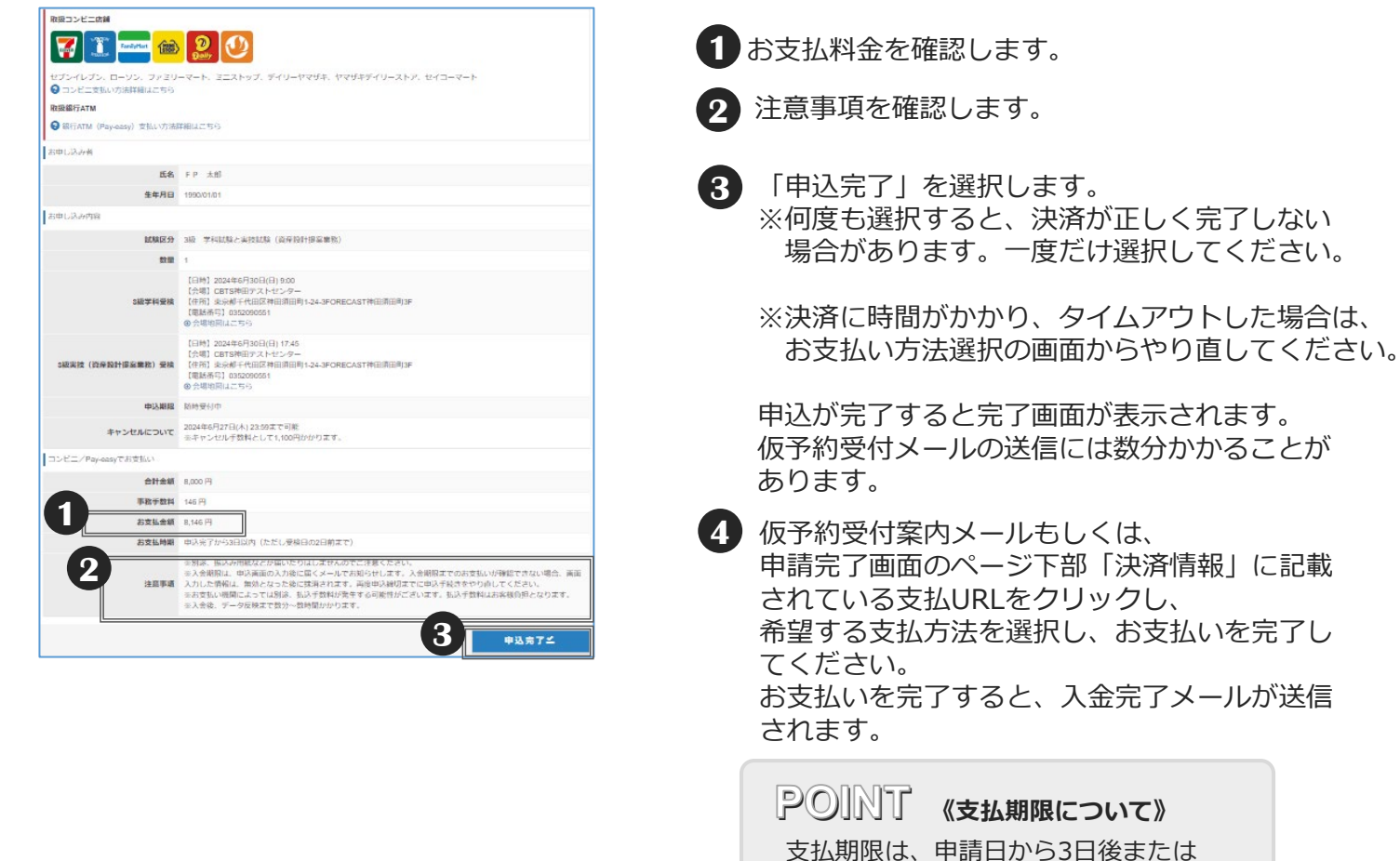

- 13 -

日程が早い受検日の2日前のどちらか

早い方となります。

### ◆受検チケットでのお支払方法

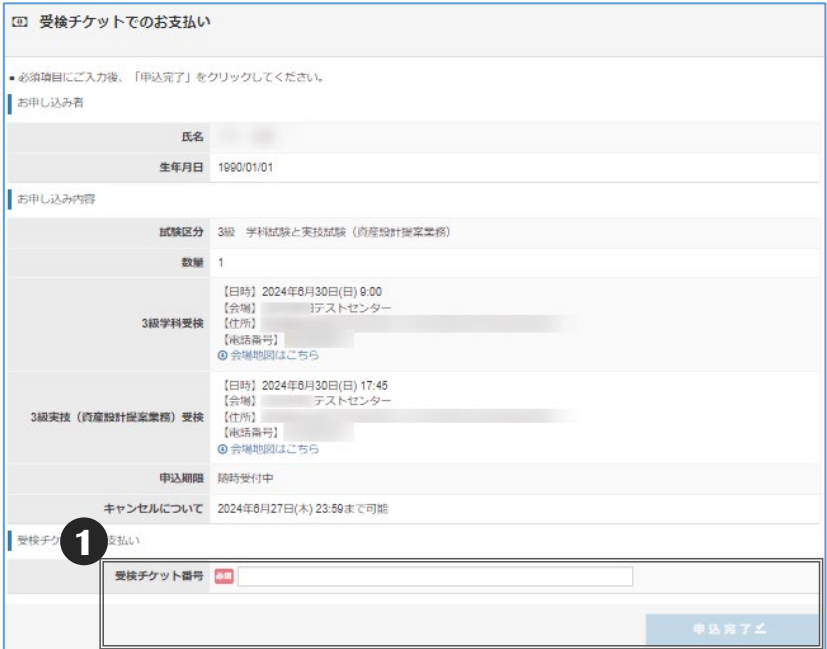

- **1** 団体担当者から案内された「受検チケット 番号」を入力し、「申込完了」を選択して ください。
	- ※受検チケット番号が使用できない場合は、 エラー画面が表示されます。正しく入力し ているのにエラーとなる場合は、団体担当 者へご確認ください。

#### 【エラー画面】

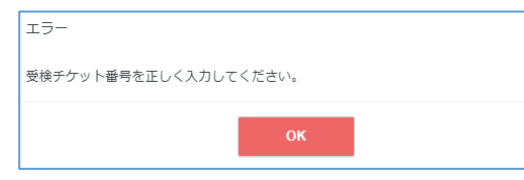

### ■試験区分選択後の画面

◆P.11 2 の「試験区分」選択画面で「学科試験と実技試験(資産設計提案業務)」を選択した場合

【申込条件画面】

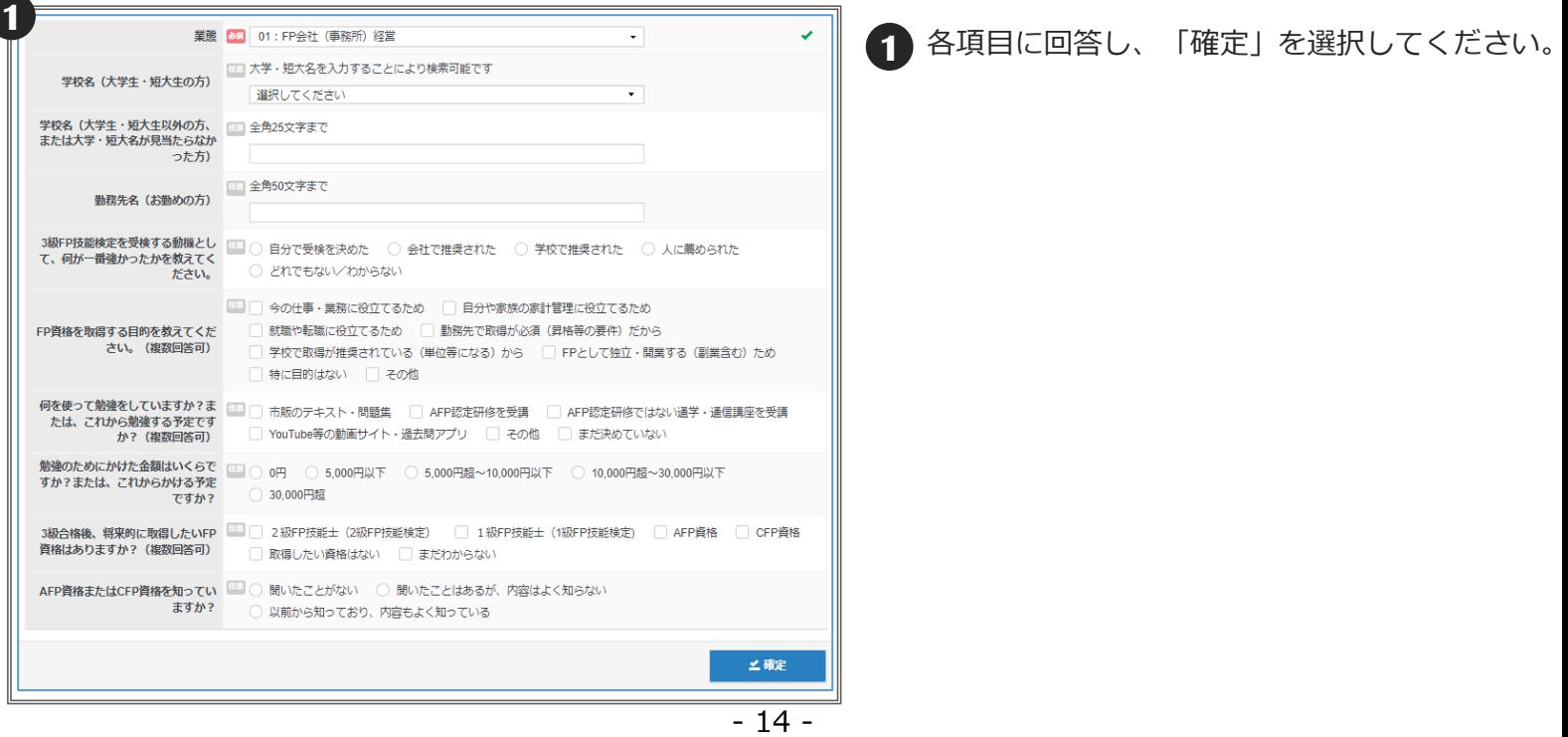

◆P.11 2 の「試験区分」選択画面で「学科試験のみ」または「実技試験 (資産設計提案業務) のみ」 を選択した場合

合格番号を入力して学科試験または実技試験の免除をする場合は、こちらの手順を踏んでください。 免除申請をしない、または合格発表前のため合格番号がない場合は (P.16) の手順を踏んでください。

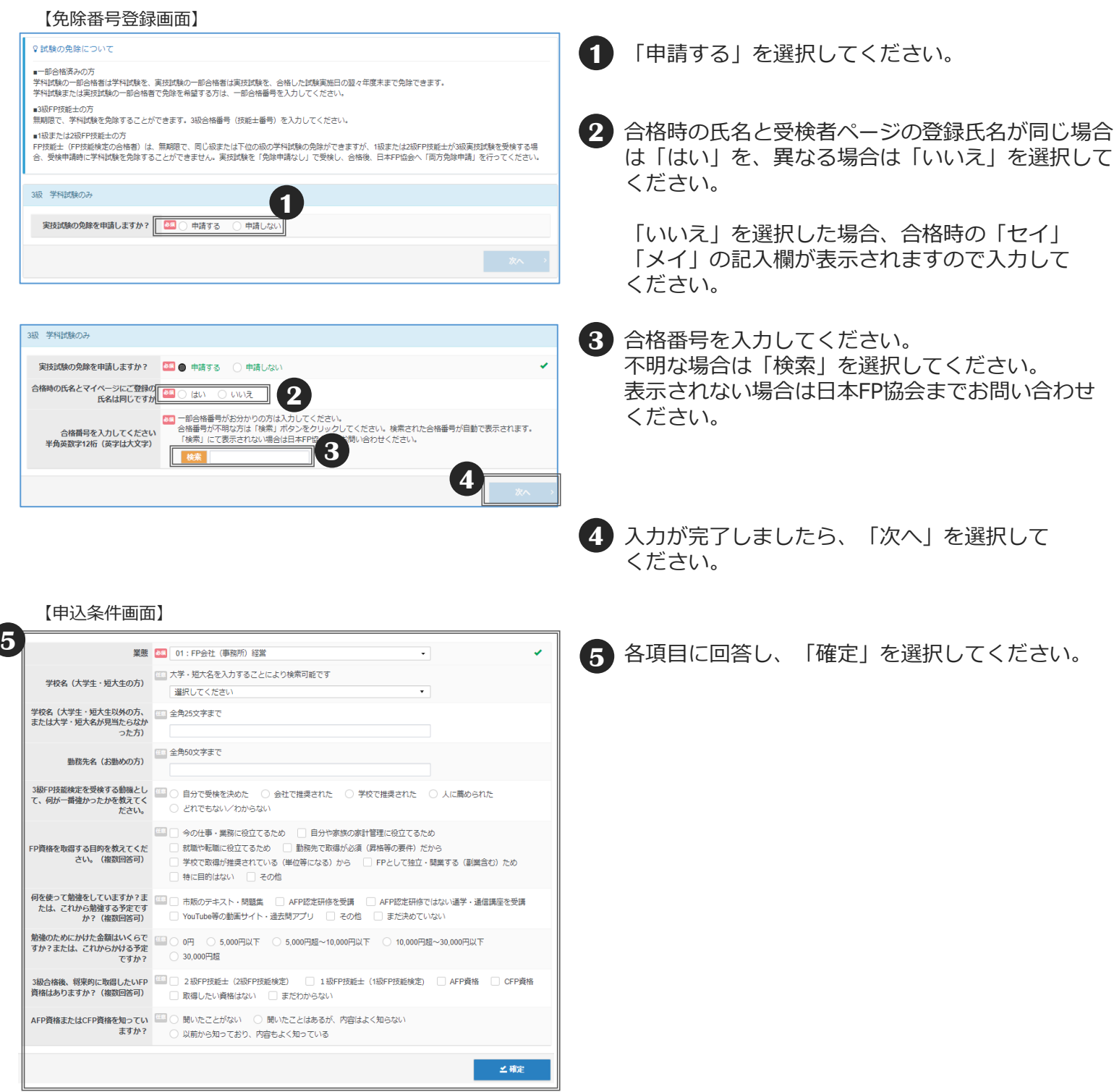

◆P.11 2 の「試験区分」選択画面で「学科試験のみ」または「実技試験 (資産設計提案業務) のみ」 を選択した場合

免除申請をしない、または合格発表前のため合格番号がない方が試験の免除をする場合は、 こちらの手順を踏んでください。

#### 【免除番号登録画面】

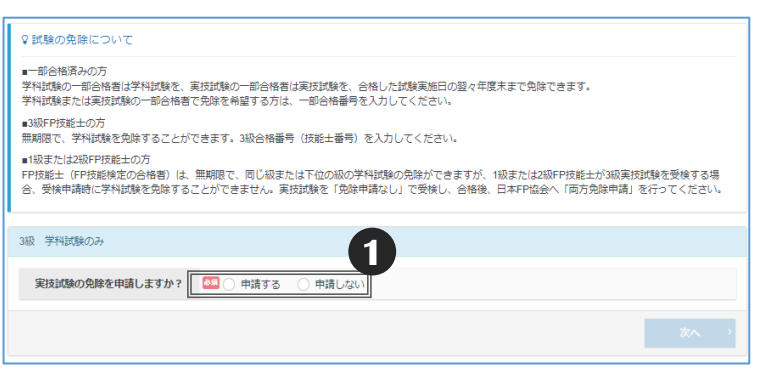

**1** 「申請しない」を選択してください。

- 3級 実技試験 (資産設計提案業務) のみ 学科試験の免除を申請しますか? 2 ●■ ○ 申請する ● 申請しない 学科試験の自動免除の希望有無 **2 3**
- **2** 学科試験または実技試験の免除をしない場合は 「希望しない」を選択してください。

合格発表前のため合格番号がない方が試験の免除を する場合は「希望する」を選択してください。同一 IDに一部合格のデータがある場合、自動的に免除 申請が行われます。

**3** 入力が完了しましたら、「次へ」を選択して ください。

#### 【申込条件画面】

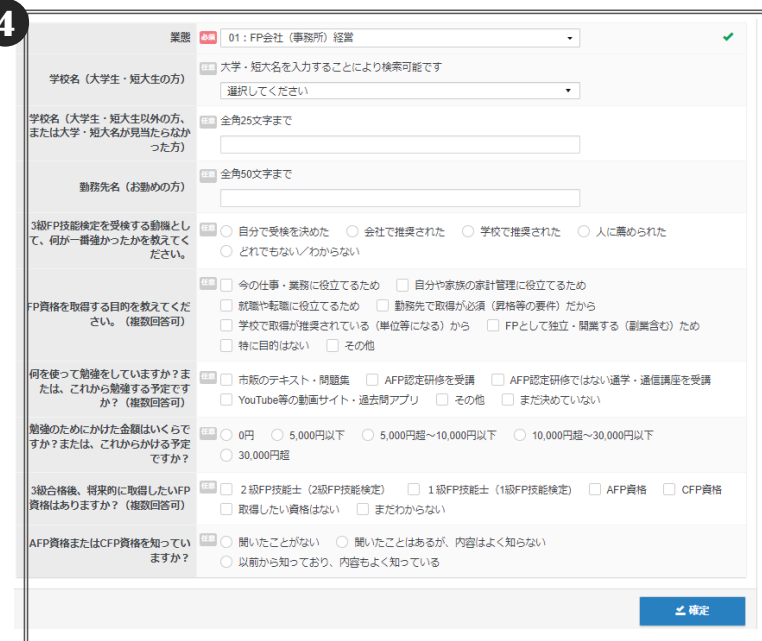

- 
- **<sup>4</sup>** 各項目に回答し、「確定」を選択してください。 **<sup>4</sup>**

### ■受検・スコアレポートの受領

◆受検票は発行しません。ご自身が予約した受検日時・受検会場(テストセンター)で 受検してください。

予約内容は、メールまたは受検者ページの試験予約一覧で確認ができます。

試験日当日は、本人確認書類が必要となりますので、必ず持参してください。

◆受検後その場でスコアレポート(合否記載なし)が手交されます。 合否は受検月の翌月中旬以降、受検者ページにてご確認いただけます。

**POINT 《再受検規定(リテイクポリシー)》**

学科試験・実技試験ともに何度でも再受検可能です。ただし、再度受検する場合には下記のルールが適 用されます。

同じ試験について、重複して予約をすることはできません。また、合格発表の翌日までは、再度の受検 はできません(欠席した場合や不合格となった場合も同様です)。

例えば、5月1日に学科試験を受検し、合格発表日が6月15日の場合、5月1日までは2回目以降の学科試 験の予約はできません。5月2日から予約は可能になりますが、選択できる試験日は6月16日以降となり ます。

### ■成績の確認、領収書のダウンロード

◆受検日の翌日以降、スコアレポートが受検者ページにて確認できます。 受検月の翌月中旬以降、受検者ページからも成績の確認が可能です。 詳しい日程は日本FP協会ホームページをご確認ください。 合格者・一部合格者には、日本FP協会より書類が郵送されます。

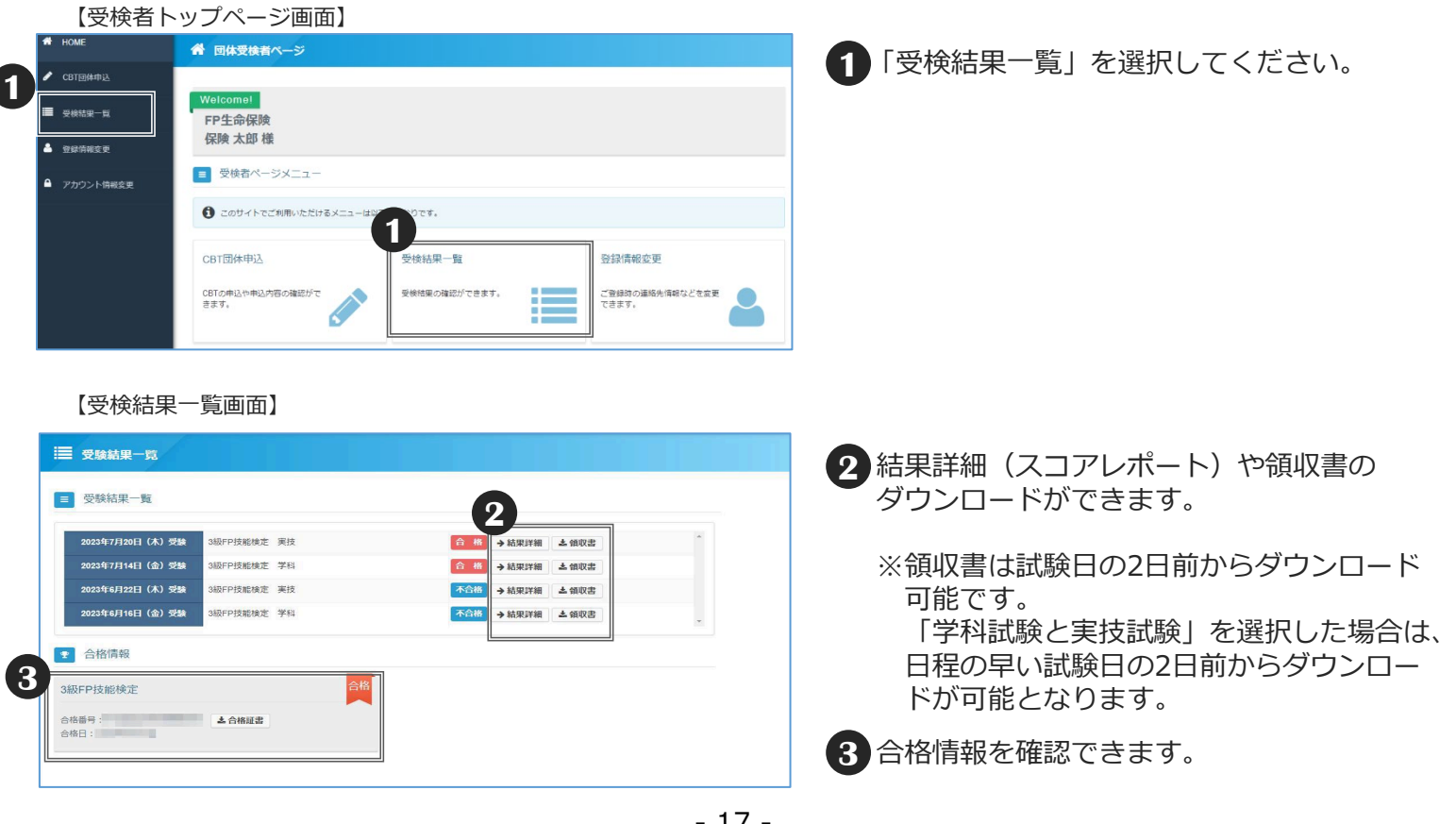

### ■予約状況の確認・変更

◆ 試験予約後、受検者ページから予約状況の確認、会場や日程の変更が可能です。

【受検者ページトップ画面】

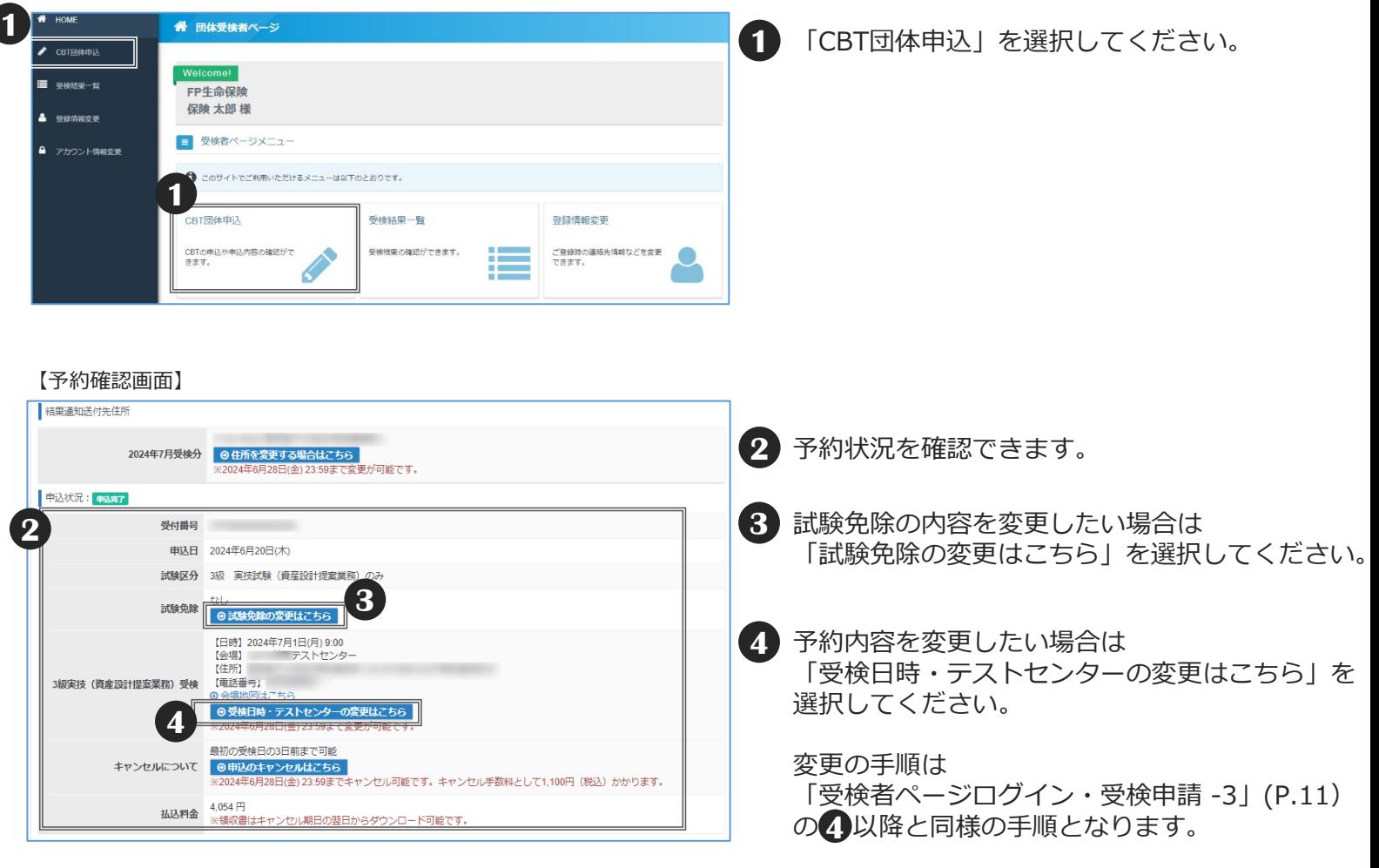

**POINT 《予約変更期限について》**

予約変更は試験日3日前まで可能です。たとえば、受検日が5月10日の場合は、5月7日中まで変更ができます。 受検者ページからご自身で行ってください。

試験日の2日前になると申請内容が確定され、変更できません。

### ■キャンセル

◆ 受検予約のキャンセルは試験日3日前まで可能です。受検日の2日前からはキャンセルは一切できま せん。必要に応じて、団体とりまとめ担当者にキャンセルされた旨をお伝えください。

<個人払いの場合>

入金後のキャンセルはキャンセル手数料として1,100円(消費税10%込)がかかります。 詳細は手続き時に画面でご確認ください。

<団体払い(受検チケット払い)の場合> この試験の申込に使用した受検チケットは、キャンセル後に再度利用が可能です。

- 使用できない場合は団体とりまとめ担当者にお問い合わせください。
- ○「学科試験と実技試験」を選択した場合の注意点
	- ・学科試験のみ、または実技試験のみのキャンセルはできません。 キャンセル期日は受検日が早い試験(学科試験または実技試験のいずれか)の受検日の3日前まで となります。

【受検者ページトップ画面】

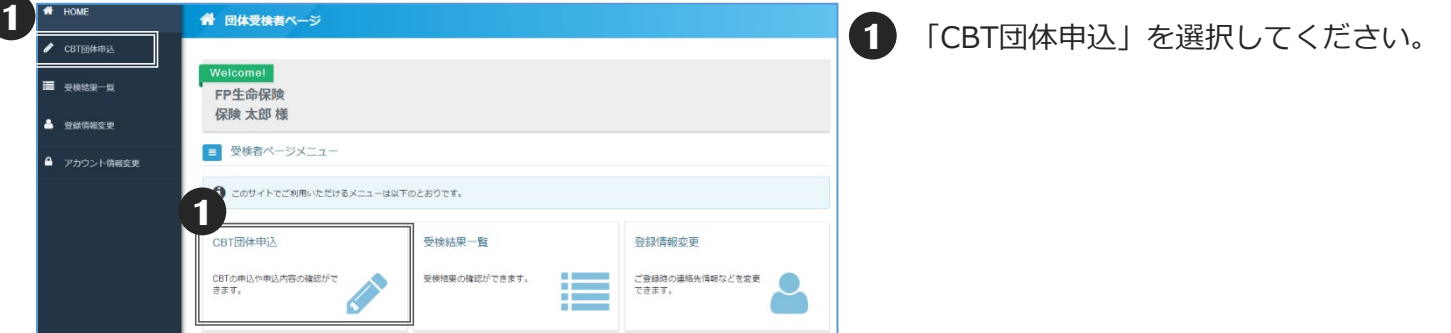

【予約確認画面】

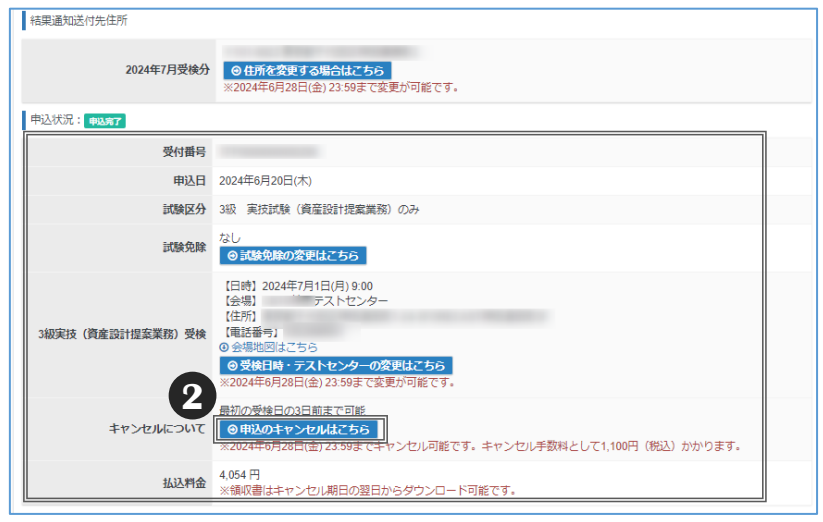

**2** 「申込のキャンセルはこちら」を選択して ください。

なお、ボタンを押しただけでは、キャンセル は完了しておりません。 支払い方法によって手続きが異なりますので、 画面に従って手続きしてください。

◆ 試験予約後、受検者ページから郵便物送付先住所の変更が可能です。

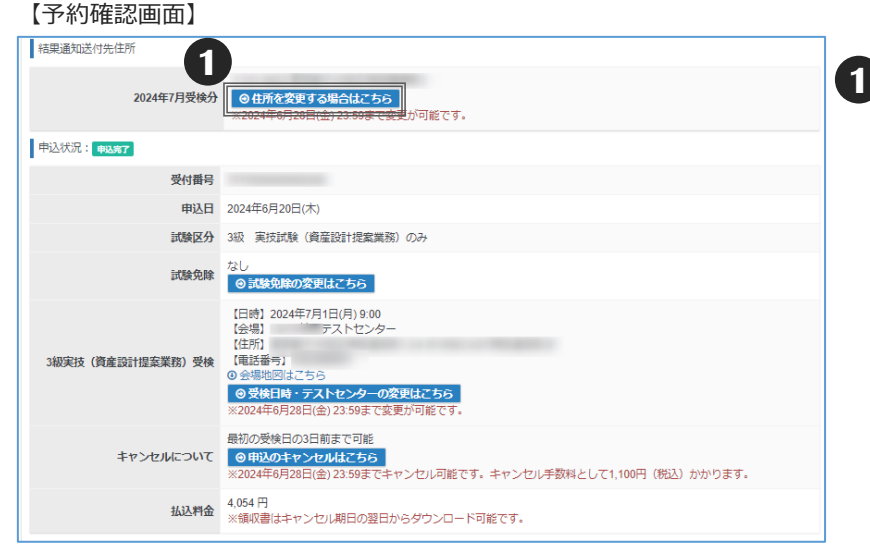

**1** 郵便物送付先住所を変更したい場合は、 「住所を変更する場合はこちら」を選択 してください。

#### 【郵便物送付先住所修正画面】

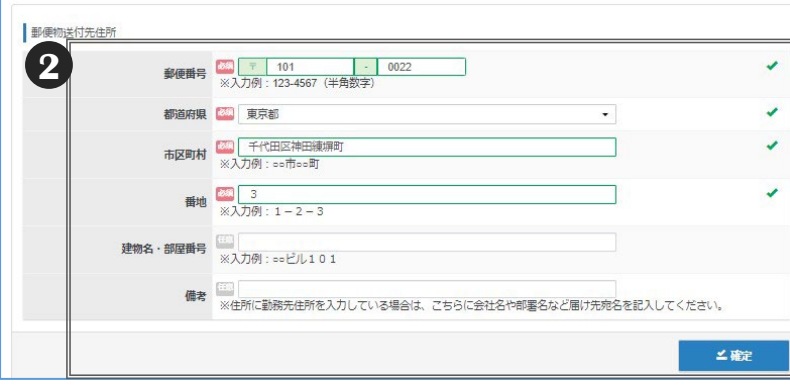

**2** 修正箇所の記入が完了しましたら、「確定」 を選択してください。

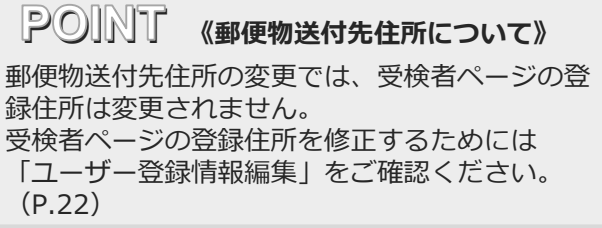

◆「登録情報変更」を選択すると、アカウント情報・受検者の基本情報の変更が可能です。 氏名・フリガナ・生年月日・性別の変更はできません。 変更したい場合は、受験サポートセンターへお電話にてご連絡が必要です。

#### 【受検者ページトップ画面】

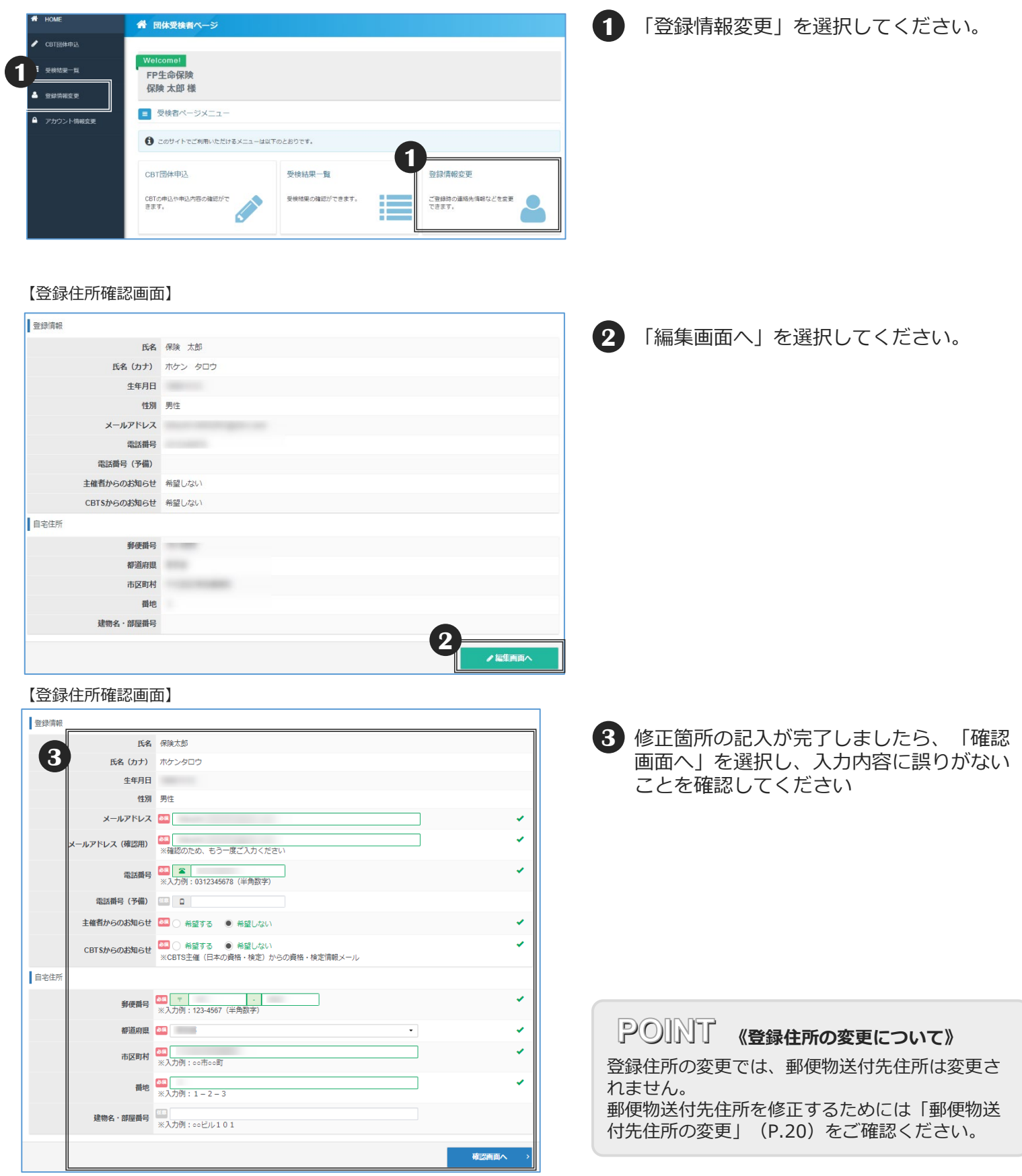

### ■アカウント情報編集

◆「アカウント情報変更」を選択すると、ログインID・パスワードの変更が可能です。

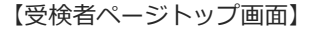

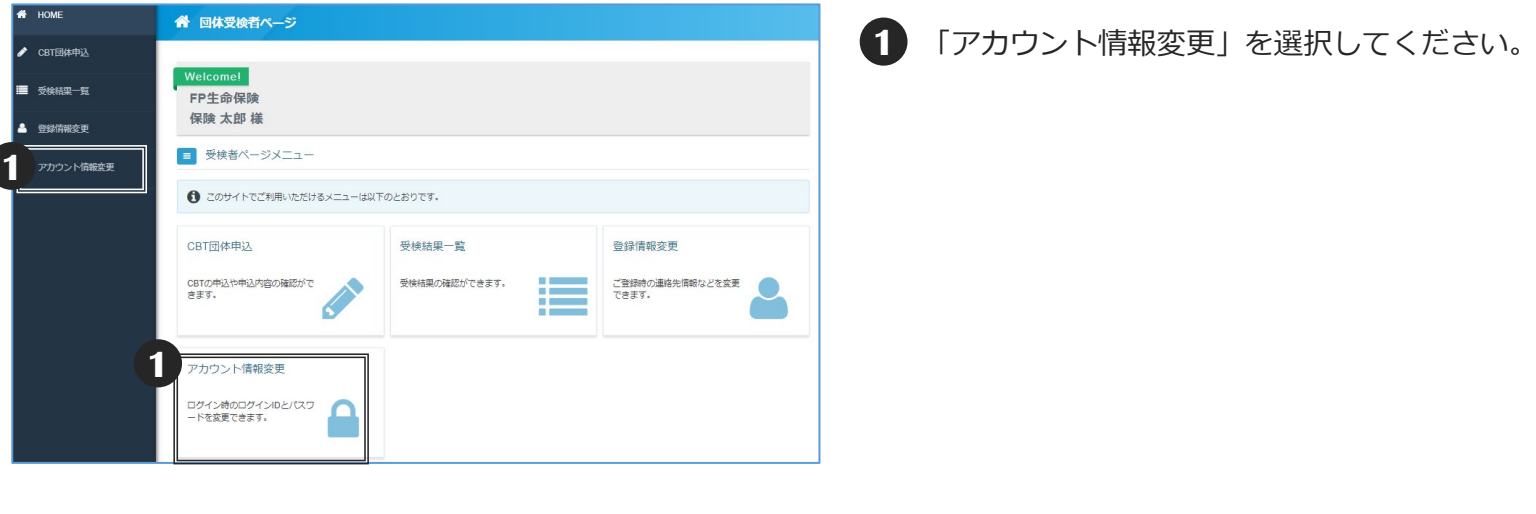

【アカウント情報修正画面】

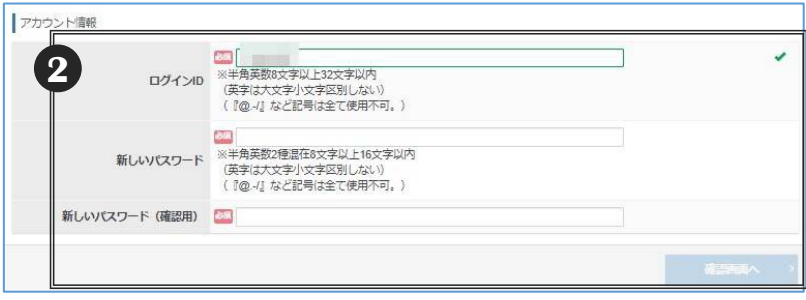

**2** 修正箇所の記入が完了しましたら、「確認画 面へ」を選択し、入力内容に誤りがないこと を確認してください

ログインIDのみの変更はできません。 同時にパスワードの変更も必須となります。 また、同じパスワードは使用不可となり、 登録しようとしてもエラーになります。 **POINT 《修正内容について》**

- 22 -

**■ お問合せ先 ■**

**【試験のお申込み・受検についてのお問合せ】 受験サポートセンター TEL 03-4553-8270 (年末年始を除く、8:30〜17:30)**

**【試験内容についてのお問合せ】 日本FP協会 TEL:03-5403-9890 (土日祝日および年末年始を除く、平日の9:30~17:00)**